# **Ghid Plata Online – OSIM**

# **pentru persoane fizice / solicitant / titular**

**Pasul 1**

**Se completează datele personale după care se dă click pe butonul " ADAUGĂ OBIECT PI DE PLĂTIT ".**

**! Vă rugăm să completaţi obligatoriu toate câmpurile marcate cu " \* "**

**! Vă rugăm să NU folosiţi diacritice la completarea datelor din formular**

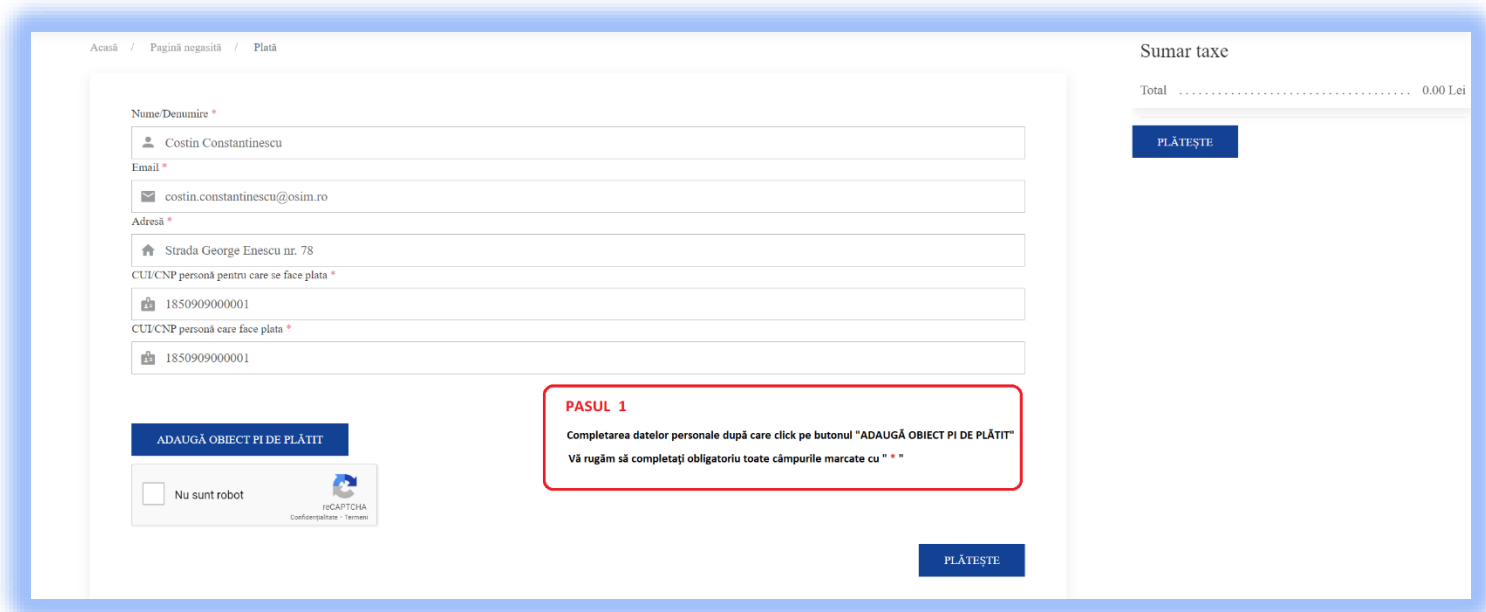

### **Pasul 2**

**Selectaţi obiectul de proprietate industrială pentru care doriţi să efectuaţi plata.Vă rugăm să folosiţi doar formatele indicate pentru numerele de depozit. În cazul în care nu aveţi număr** 

**de depozit, atunci utilizaţi caracterul " – " minus**

**Apoi acţionaţi butonul şi selectaţi taxele pentru care doriţi să efectuaţi plata.**

**Regăsiţi sumarul taxelor selectate în chenarul poziţionat în dreapta sus a paginii.**

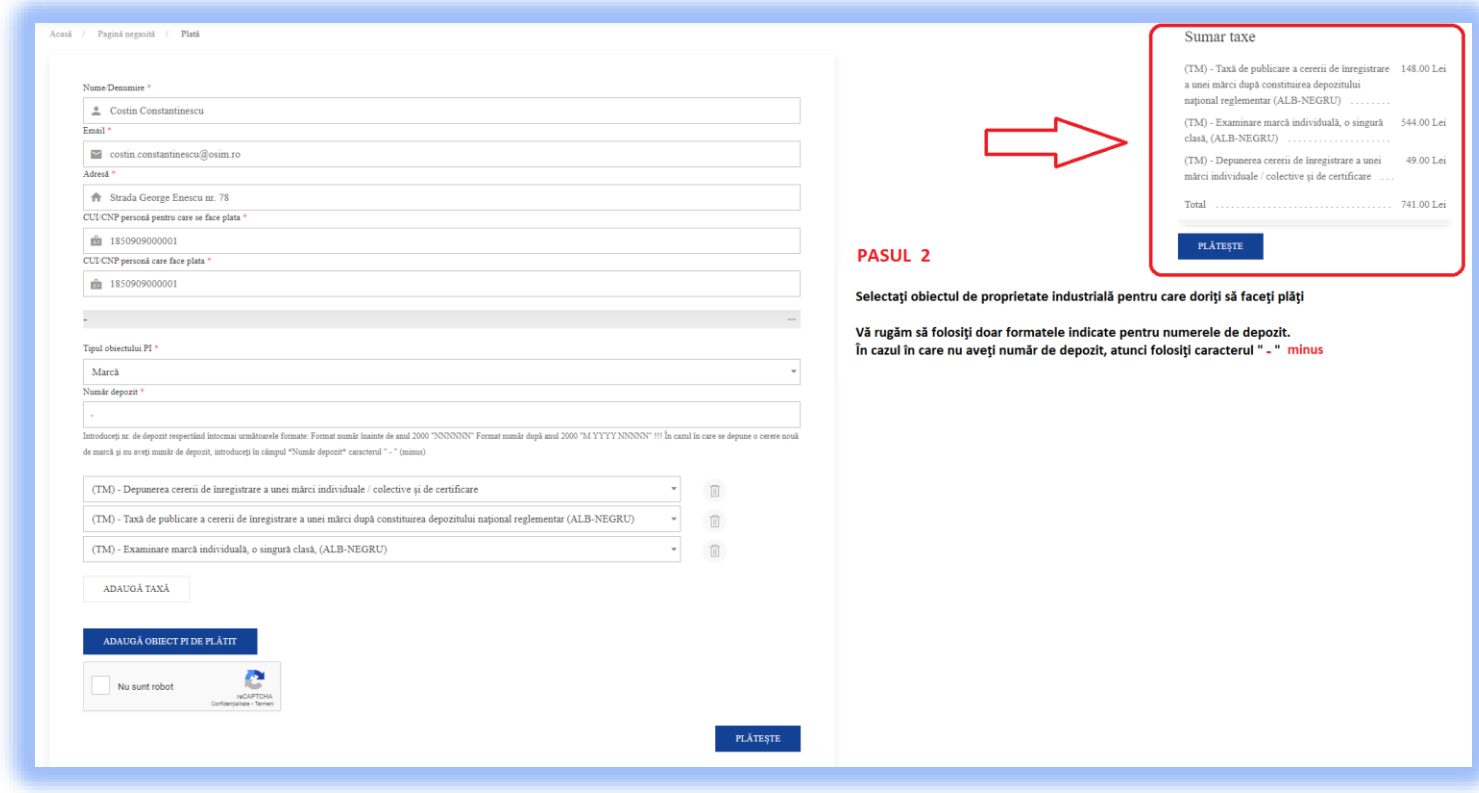

**În tabelul de mai jos puteţi găsi toate formatele acceptate pentru numerele de depozit ale Obiectelor de Proprietate Industrială în funcţie de perioadă.**

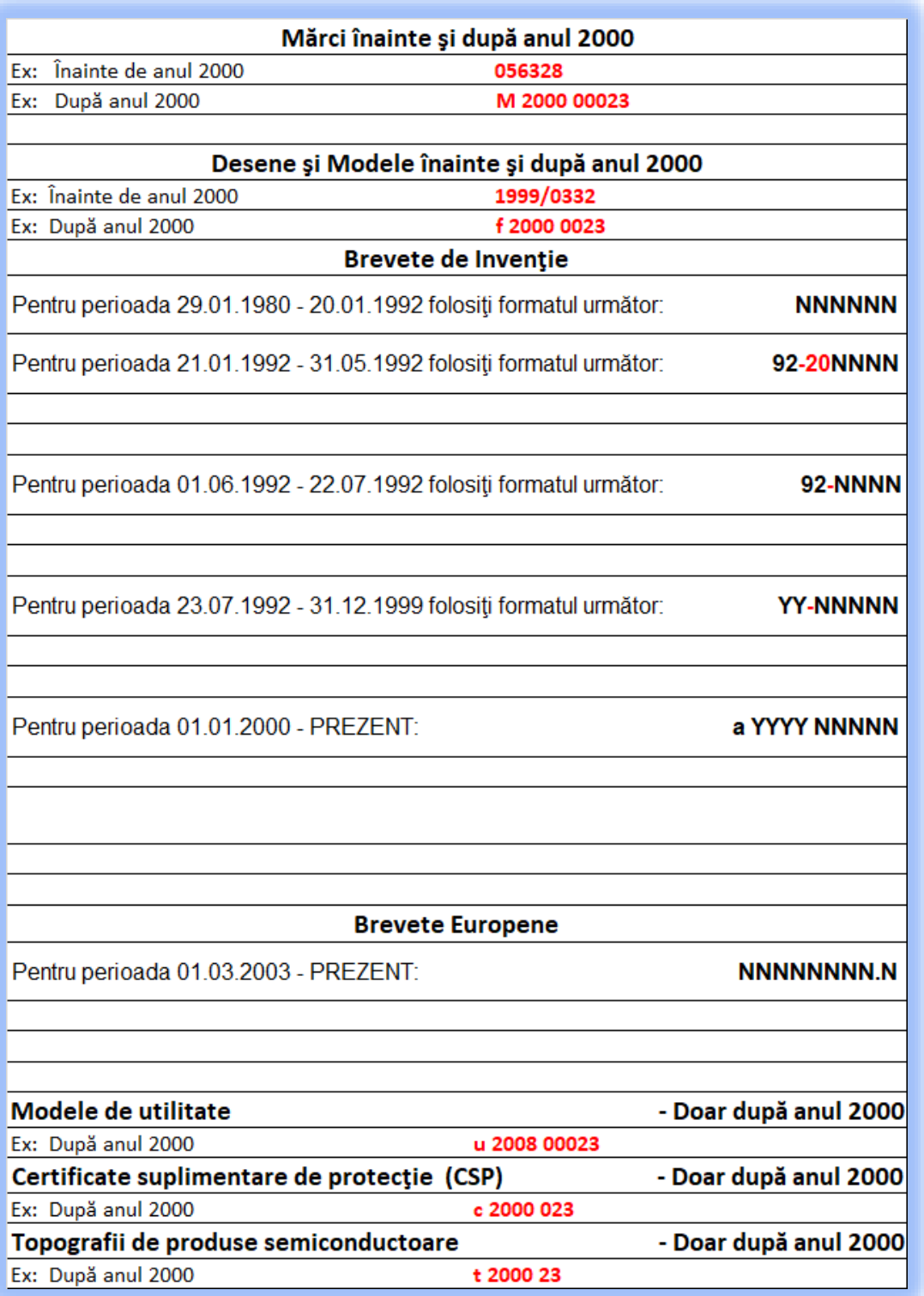

### **Pasul 3**

**Acţionaţi butonul de verificare apoi click pe butonul PLĂTEŞTE.**

**Veţi fi redirecţionat către siteul ghiseul.ro**

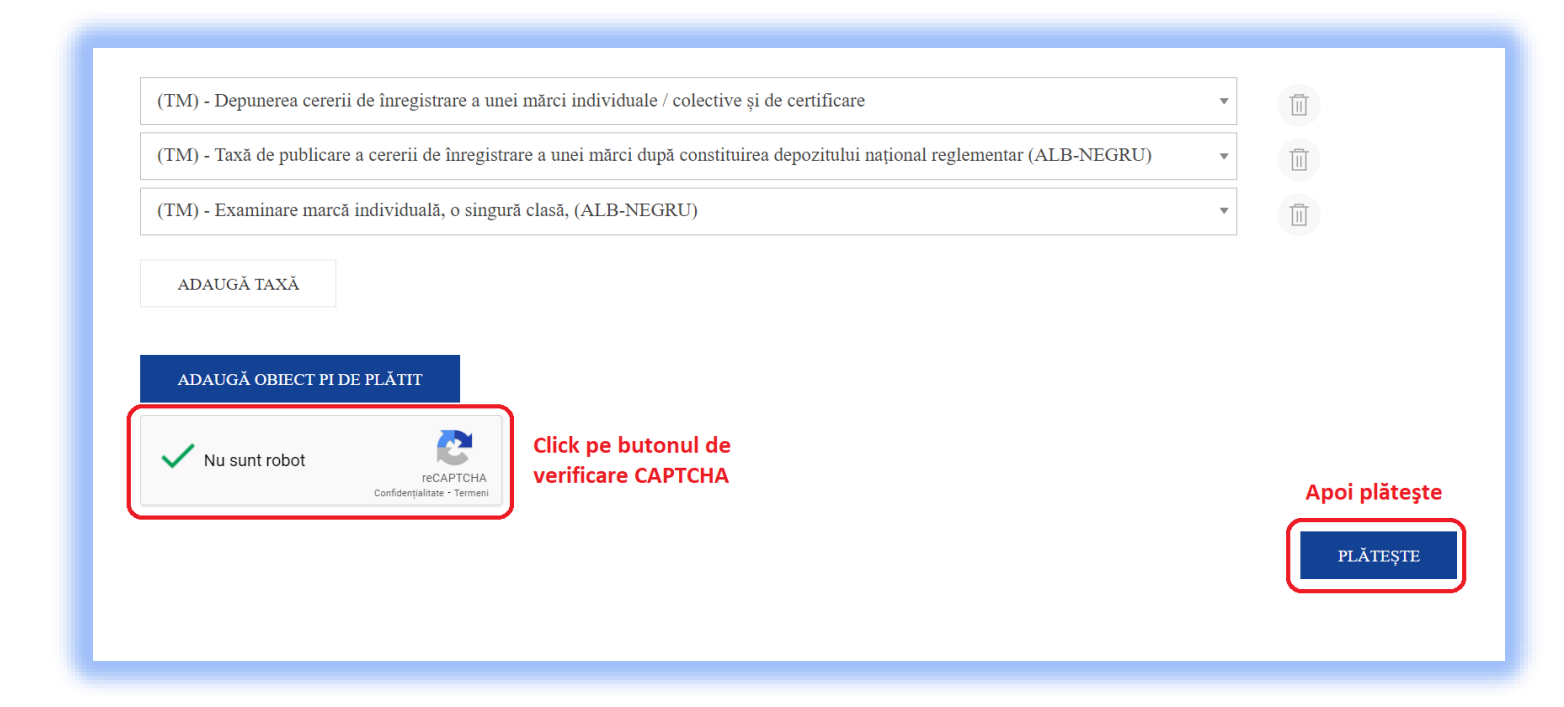

#### **Pasul 4**

**Selectaţi aprobarea plăţii şi a termenilor şi condiţiilor de utilizare.**

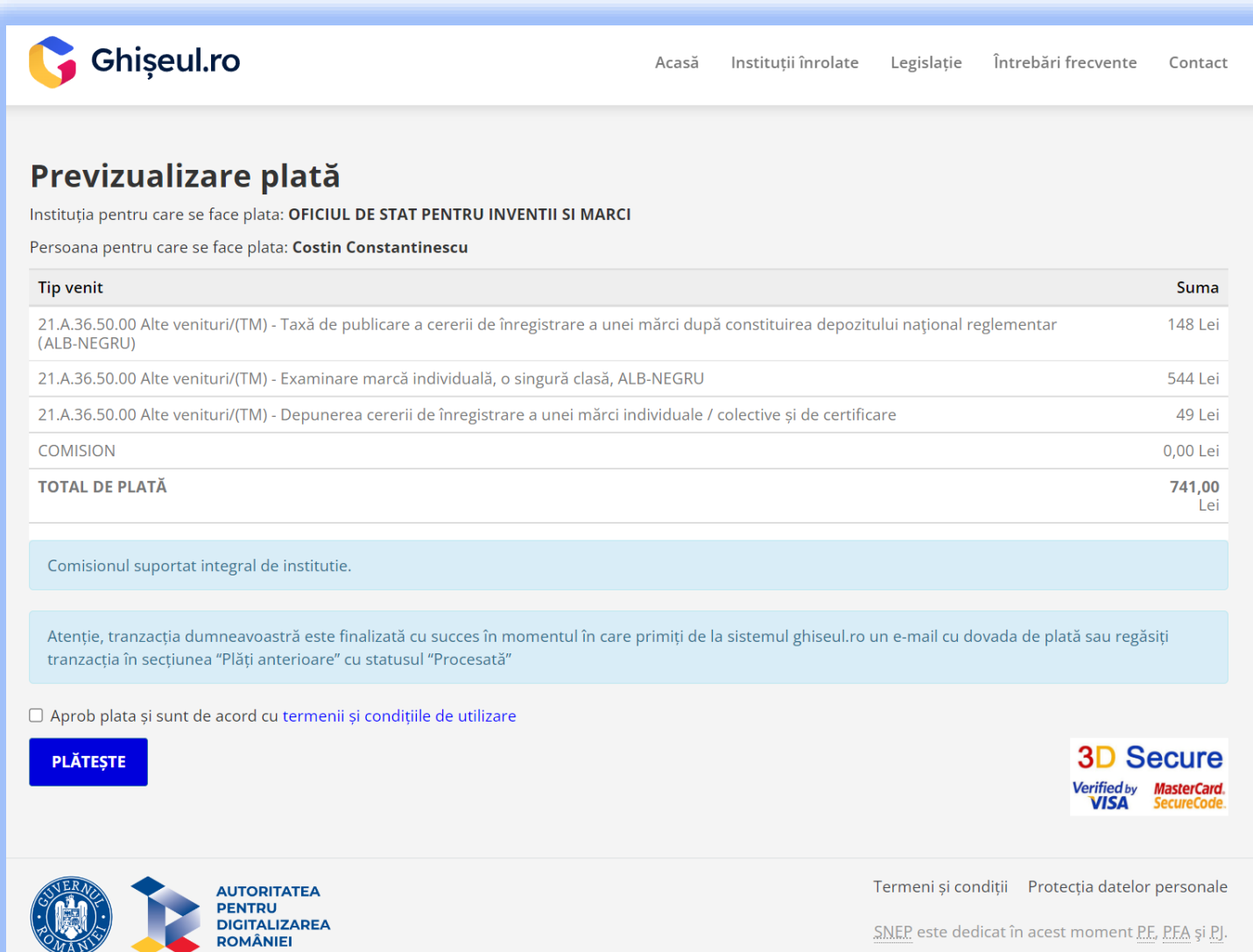

Proiect susținut de  $\mathbf{A} \mathbf{P} \mathbf{E} \mathbf{R} \mathbf{C}$ 

**După efectuarea plăţii veţi primi pe adresa de e-mail confirmarea de la SNEP – ghiseul.ro şi euplatesc.ro**

![](_page_5_Picture_21.jpeg)

![](_page_6_Picture_16.jpeg)

Dacă doriți factura emisă de OSIM pentru plata efectuată vă rugăm să ne trimiteți pe e-mail la [facturare@osim.gov.ro](mailto:facturare@osim.gov.ro) solicitarea dvs în care să specificați codul RRN primit prin e-mail de la (SNEP / EuPlătesc) și adresa de e-mail pe care doriți să o primiți.